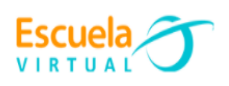

# **GUIA**

# **El uso de Google Meet.**

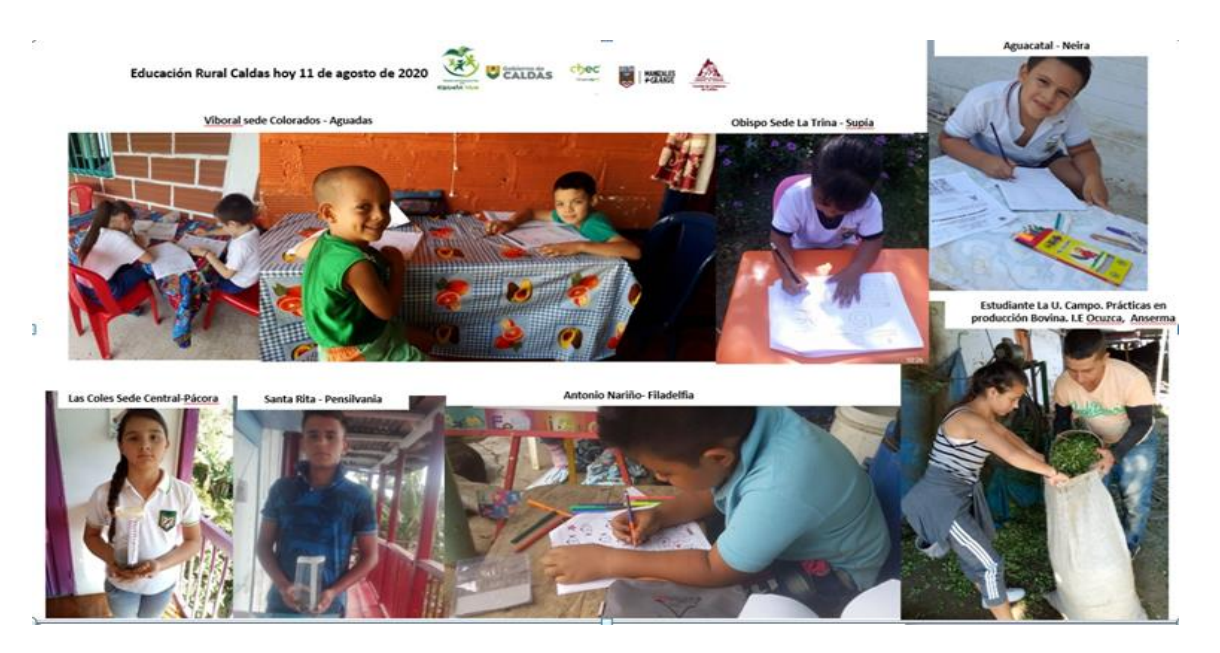

## **INDICADORES**

### **CONCEPTUAL.**

Identifico los pasos que deben seguirse para agendar y desarrollar una sesión de trabajo en Google Meet.

#### **PROCEDIMENTAL.**

Agendo sesión de trabajo en Google Meet y aprovecho pedagógicamente la herramienta para la orientación de clases académicas en casa (Clase Invertida)

### **ACTITUDINAL.**

Hago uso ético de la tecnología y la aprovecho para la solución de problemas y el desarrollo de procesos.

## **A. VIVENCIA.**

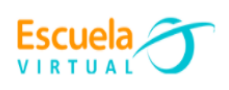

## **TRABAJO INDIVIDUAL.**

- **1.** Respondo las siguientes preguntas en el programa Word:
	- **a.** ¿Cómo he orientado el trabajo académico en casa de mis estudiantes?
	- **b.** ¿Qué herramientas tecnológicas he utilizado?
- **2.** Envío al siguiente correo electrónico [escuelavirtualdecaldas@yahoo.com](mailto:escuelavirtualdecaldas@yahoo.com) el documento para recibir retroalimentación del padrino.

## **B.C FUNDAMENTACIÓN-EJERCITACIÓN.**

## **TRABAJO INDIVIDUAL.**

- **1.** Leo las siguientes orientaciones y las voy desarrollando a través del computador.
- **2.** Si tengo dudas en la solución del momento de fundamentación y ejercitación, me dirijo al consultorio virtual de la página web en el siguiente link <http://evirtual.recintodelpensamiento.com/consultorios-virtuales/> e ingreso la duda correspondiente en la sección de Escuela Virtual.

Google Meet es una herramienta que permite programar y desarrollar de manera sincrónica reuniones, conferencias, mensajes, tareas y la orientación de clases.

A continuación, se relacionará la ruta que se debe seguir para su ejecución.

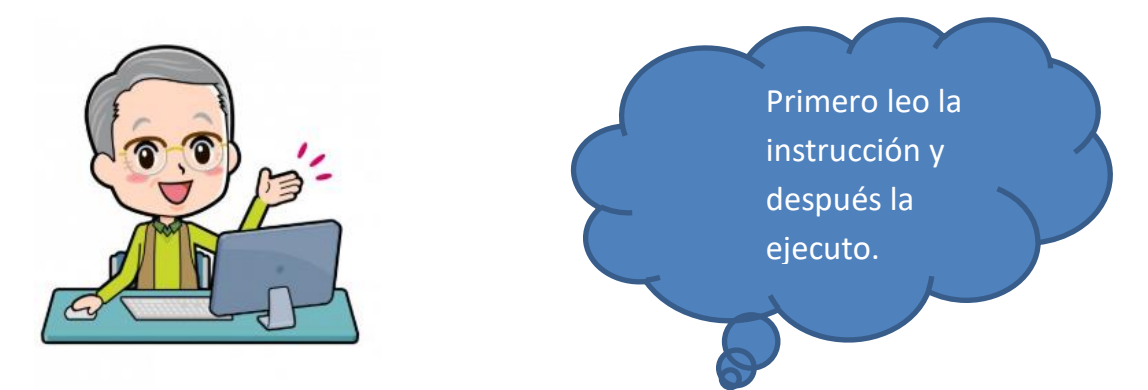

**a.** Abro el navegador de preferencia **(Como recomendación Google Chrome).**

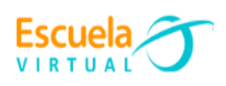

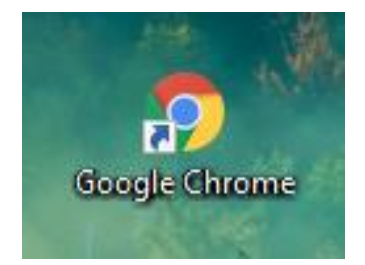

- **b.** Para hacer uso de la herramienta Google Meet, es necesario contar con un correo electrónico de Gmail. Para su creación, sigo las siguientes indicaciones:
- Ingreso al link [http://www.google.com](http://www.google.com/)
- En la barra de navegación ingreso 'Gmail crear'.

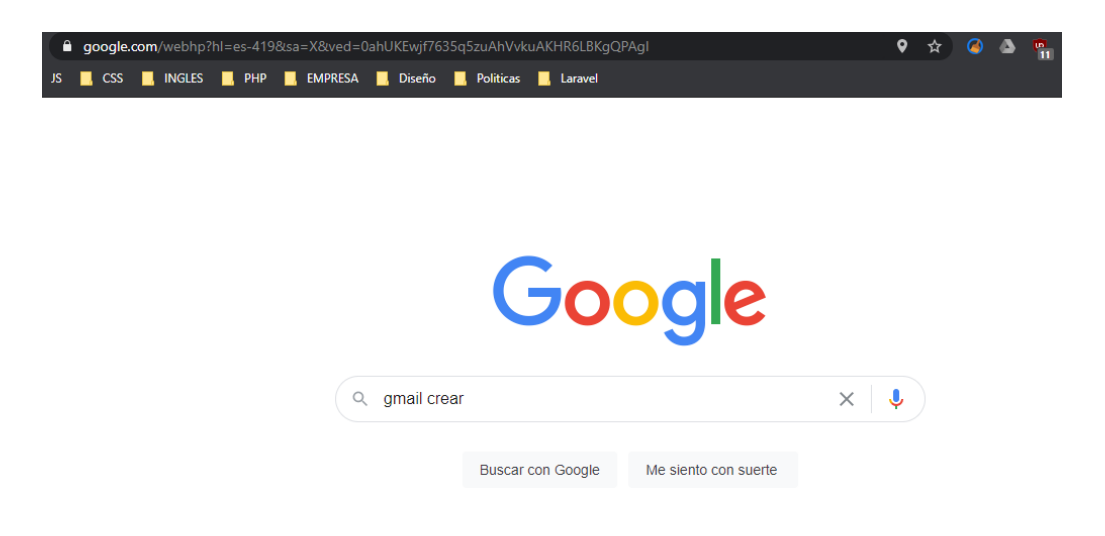

 Selecciono el primer resultado de búsqueda, este me redireccionará a la página de Gmail, para la creación del correo electrónico, tal como se evidencia en la siguiente imagen.

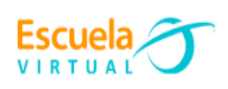

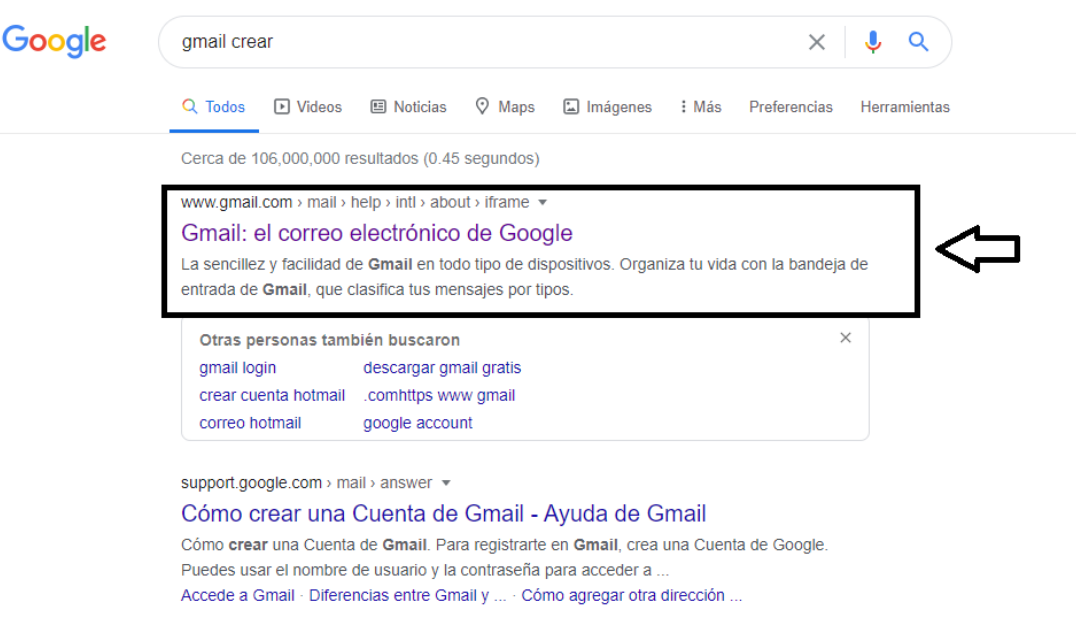

En la siguiente interfaz, doy click en el botón 'Crear una cuenta'.

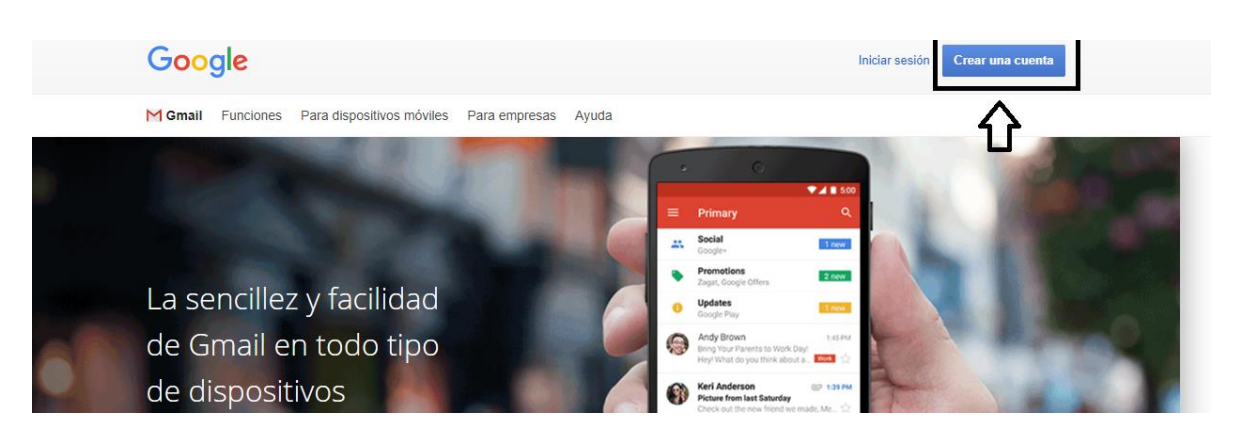

Diligencio el formulario que se muestra en pantalla.

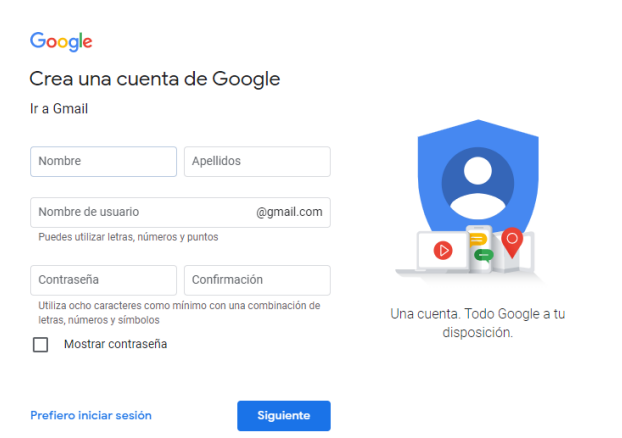

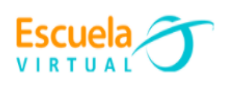

- El correo electrónico no deberá contar con caracteres como (-  $*$  \_:.) para que pueda ser creado satisfactoriamente.
- A continuación, observo un ejemplo de datos para la creación del correo, en caso de que no tenga uno creado previamente.

### Google

#### Ir a Gmail Nombre Apellidos Pedro Lopez Lopez Nombre de usuario lopezlopezpedro375 @gmail.com Puedes utilizar letras, números y puntos Contraseña Confirmación .......... .......... Utiliza ocho caracteres como mínimo con una combinación de letras, números y símbolos Mostrar contraseña

Crea una cuenta de Google

Doy click en el botón 'Siguiente', para proceder con el formulario.

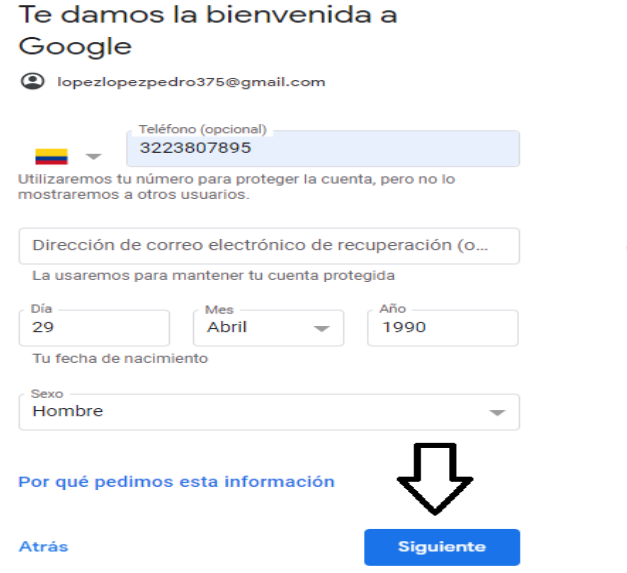

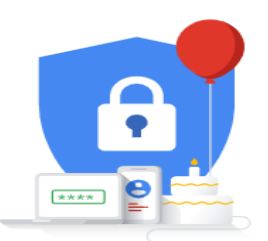

Tu información personal es privada y está protegida

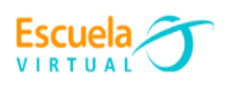

- Después de diligenciar el formulario, doy click en 'Siguiente', como se muestra en la imagen superior.
- Doy click en el botón 'Acepto'.
- Una vez que haya sido creado el correo electrónico de manera exitosa, aparecerá la siguiente interfaz.

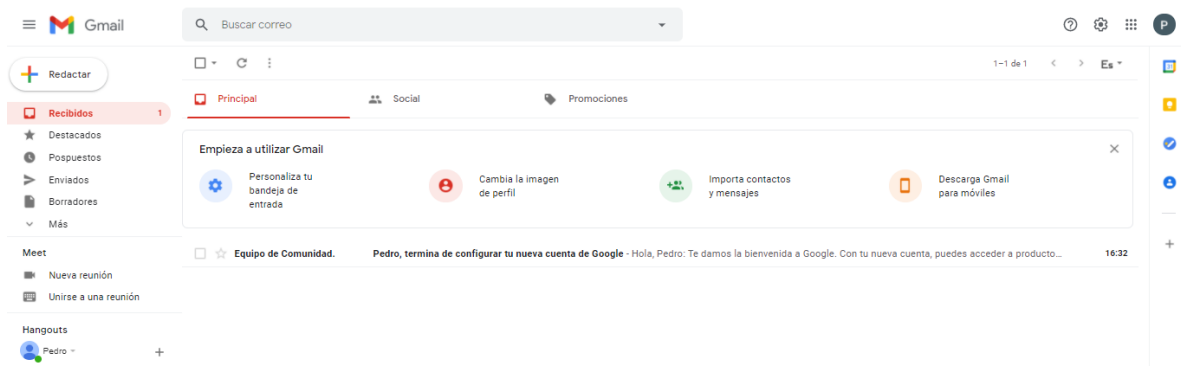

- **c.** Con la sesión de correo electrónico iniciada, procedo con el uso de la herramienta Google Meet; para ello:
	- Ingreso al buscador de Google.
	- En la esquina superior derecha, encontraré un icono con las herramientas que Google provee, allí doy click para el despliegue de éstas, donde seleccionaré el icono de Google Meet.

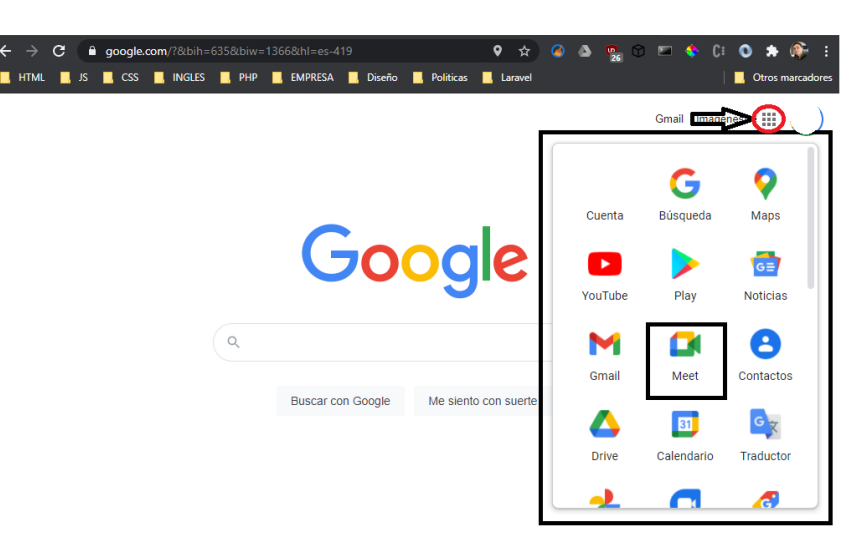

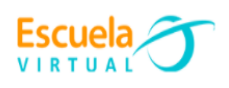

**d.** Para crear una reunión, doy click en el botón 'Reunión Nueva'.

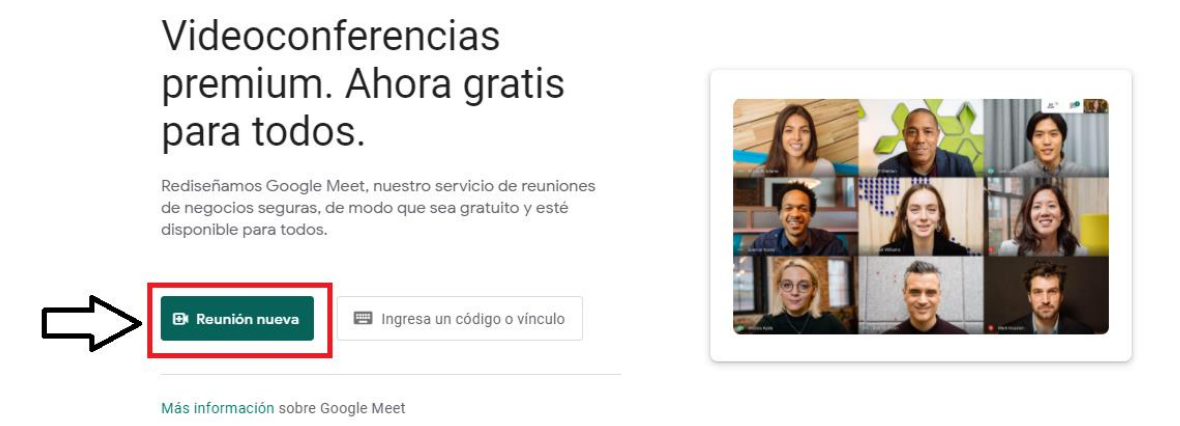

**e.** Selecciono la opción 'Iniciar una reunión instantánea'.

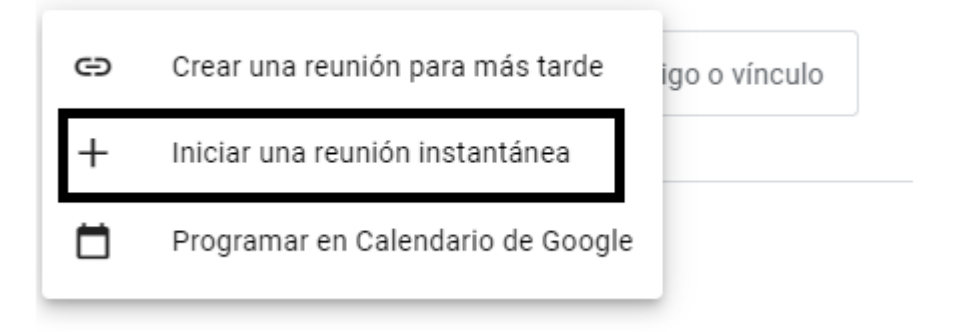

**f.** Una vez seleccionada esta opción, se cargará una nueva página, en donde estarán todas las configuraciones para la video conferencia.

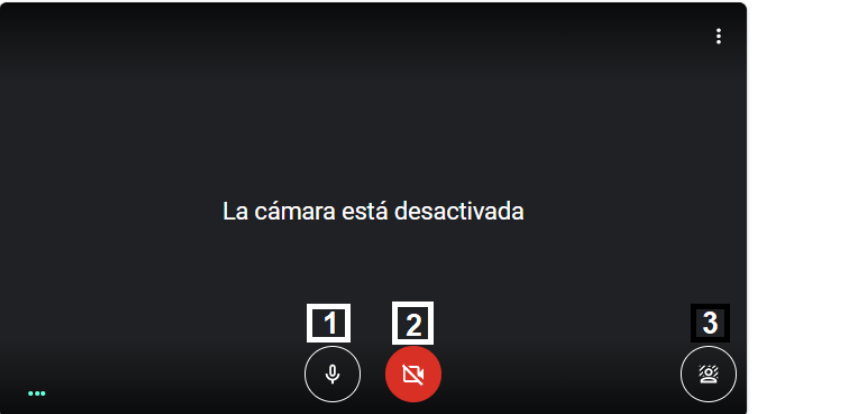

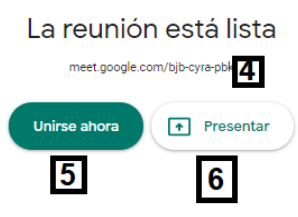

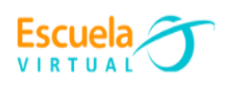

A continuación, se me explicará cada parte de la ventana.

- **1. Micrófono:**se usa para activar o desactivar el micrófono. (Rojo significa que se encuentra desactivado).
- **2. Cámara:** se usa para activar o desactivar la cámara. (Rojo significa que se encuentra desactivado).
- **3. Cambiar fondo:** se configura el fondo de pantalla.
- **4. Link de acceso:** el link que se compartirá a las demás personas, para ingresar a la reunión.
- **5. Unirse ahora:** se ingresa a la reunión.
- **6. Presentar:** se ingresa a la reunión, compartiendo la pantalla.
- **3.** Creo una reunión, para ello:
- **a.** Doy click en el botón de 'Unirse ahora'.
- **b.** Al ingresar a la reunión, se cargará una pantalla en donde estará la información de la sala.
- **c.** Doy click en la sección donde muestra la imagen, copio la información de la reunión, y la envío a las personas que participarán de la reunión, ya sea por correo electrónico o WhatsApp.

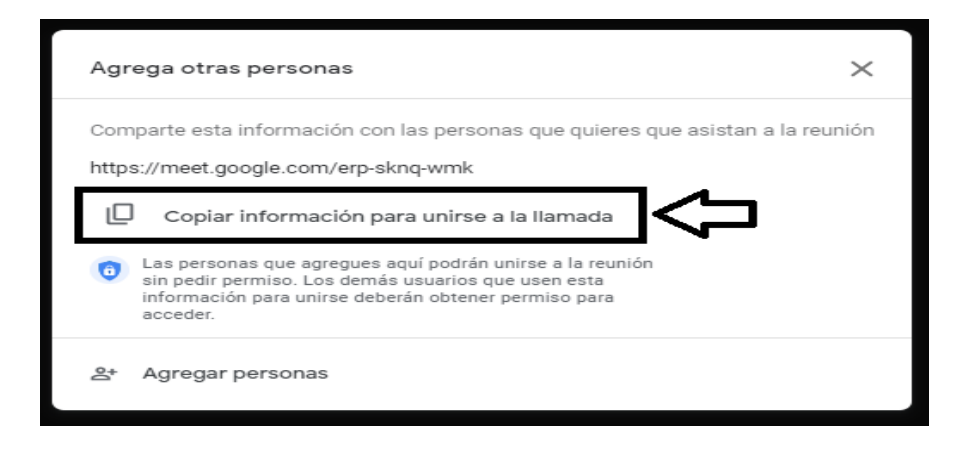

A continuación, se me explicará cada componente de la pantalla, para la administración de la videollamada.

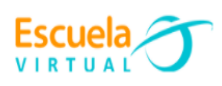

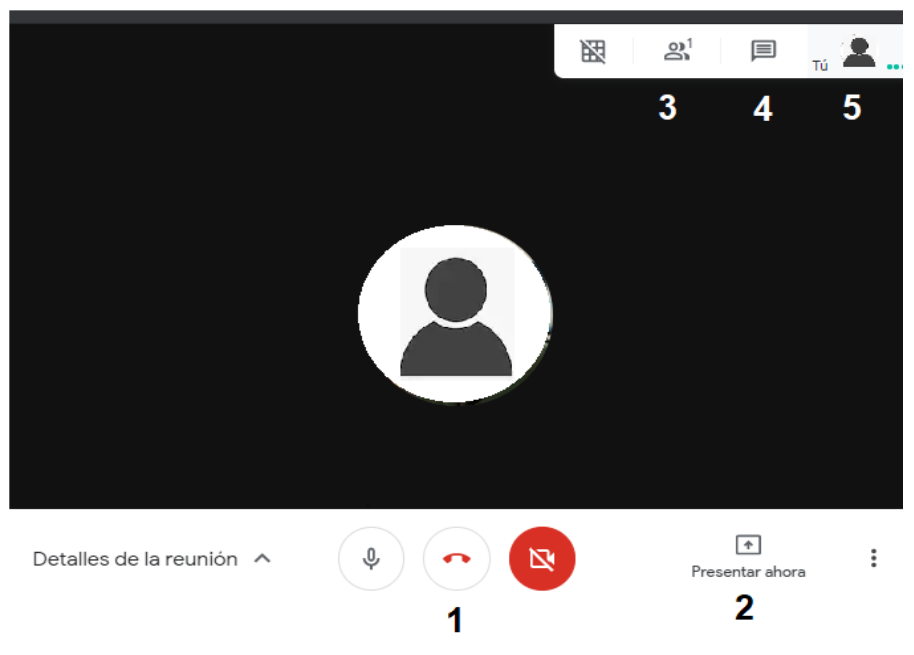

- **1. Colgar**: para salir de la reunión se usará este botón.
- **2. Presentar ahora:** compartir la pantalla (De esta manera podrá proyectar la información necesaria a sus estudiantes).
- **3. Integrantes de la reunión**: mostrara todos los usuarios que se encuentran dentro de la reunión.
- **4. Chat:** con esta herramienta, los participantes podrán interactuar por medio textos.
- **5. Usuario:** al pasar el cursor por este icono, se activa un menú para poder fijar su pantalla.
- **d.** Finalmente, ya se completó el proceso de creación e invitación a la video conferencia.

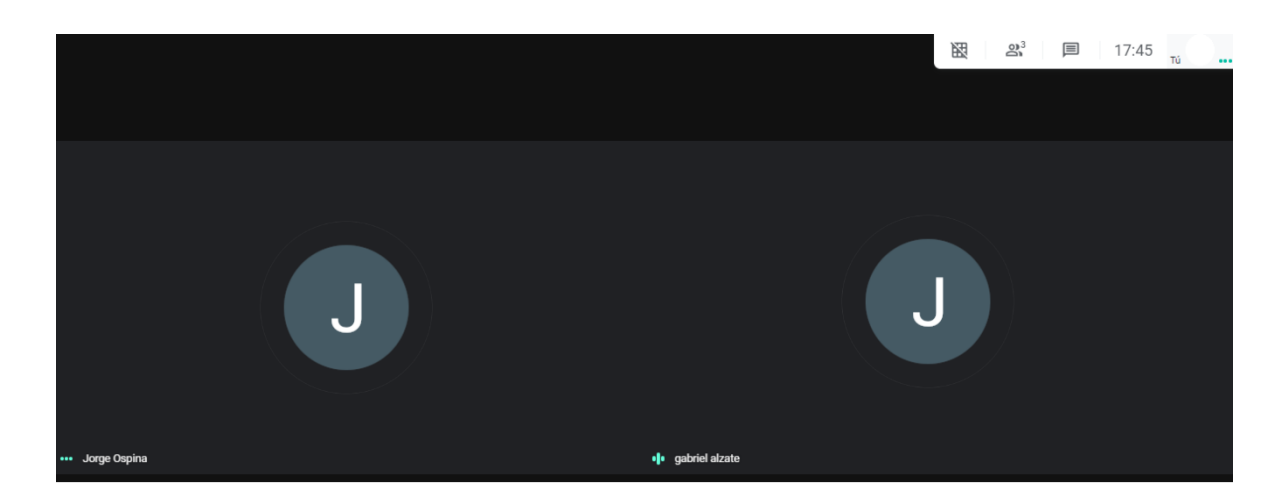

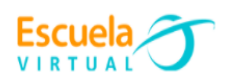

### **Para agendar una reunión con Google Meet.**

- **a.** Ingreso al buscador de Google, usando el navegador de preferencia.
- **b.** En la esquina superior derecha encontraré un icono con las herramientas que Google provee, allí deberé dar click para el despliegue de estas, donde seleccionaré el icono de Google Meet.

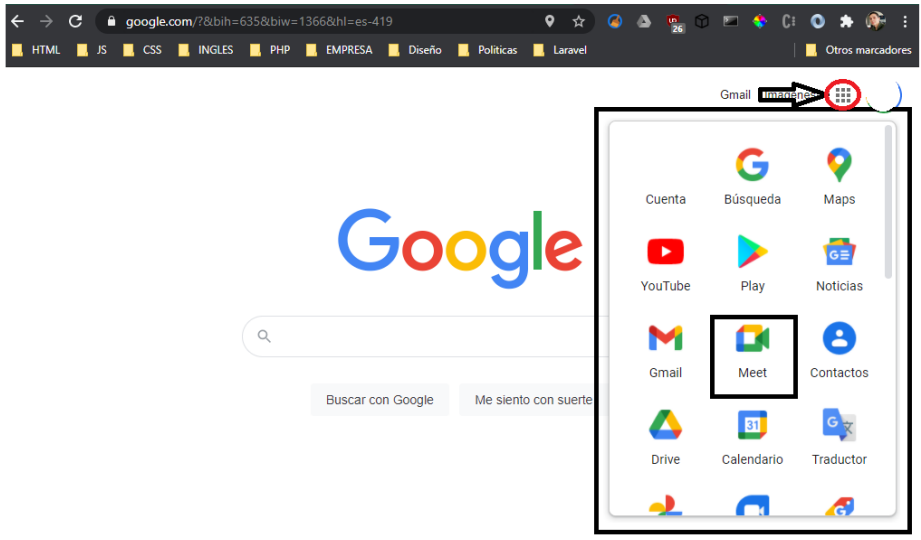

**c.** En este caso, seleccionaré la opción de 'Programar en calendario de Google'.

### Videoconferencias premium. Ahora gratis para todos.

Rediseñamos Google Meet, nuestro servicio de reuniones de negocios seguras, de modo que sea gratuito y esté disponible para todos.

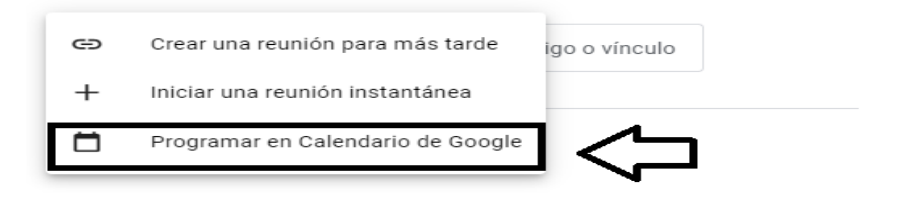

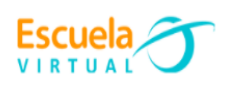

**d.** Esta opción, sirve para agendar video conferencias, en una fecha establecida, enviándole un correo a los invitados; éstos podrán aceptar o no, la participación en la reunión.

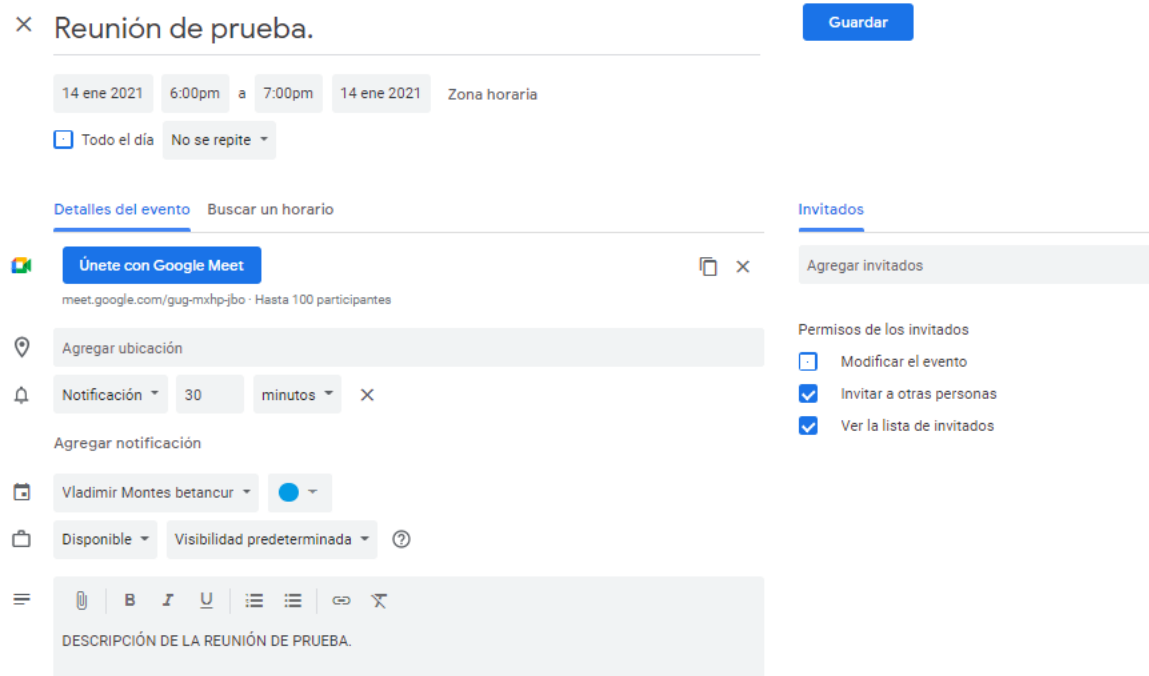

**e.** Una vez diligenciada la información de la reunión, doy click en el botón 'guardar'.

# **D. APLICACIÓN**

### **TRABAJO INDIVIDUAL**

- **1.** Propongo estrategias para aprovechar pedagógicamente la herramienta Google Meet en la orientación del trabajo académico en casa de mis estudiantes.
- **2.** Envío al siguiente correo electrónico [escuelavirtualdecaldas@yahoo.com](mailto:escuelavirtualdecaldas@yahoo.com) el documento para recibir retroalimentación del padrino.